## PRP 指导教师确认学生

## 一、系统登录

上海交通大学本科生研究计划(PRP)须登录"大学生创新实践网"进行操 作。

进入 [http://uitp.sjtu.edu.cn/](http://uitp.sjtu.edu.cn/innovation/)

点击"创新实践活动平台登录"用统一身份认证进入系统。

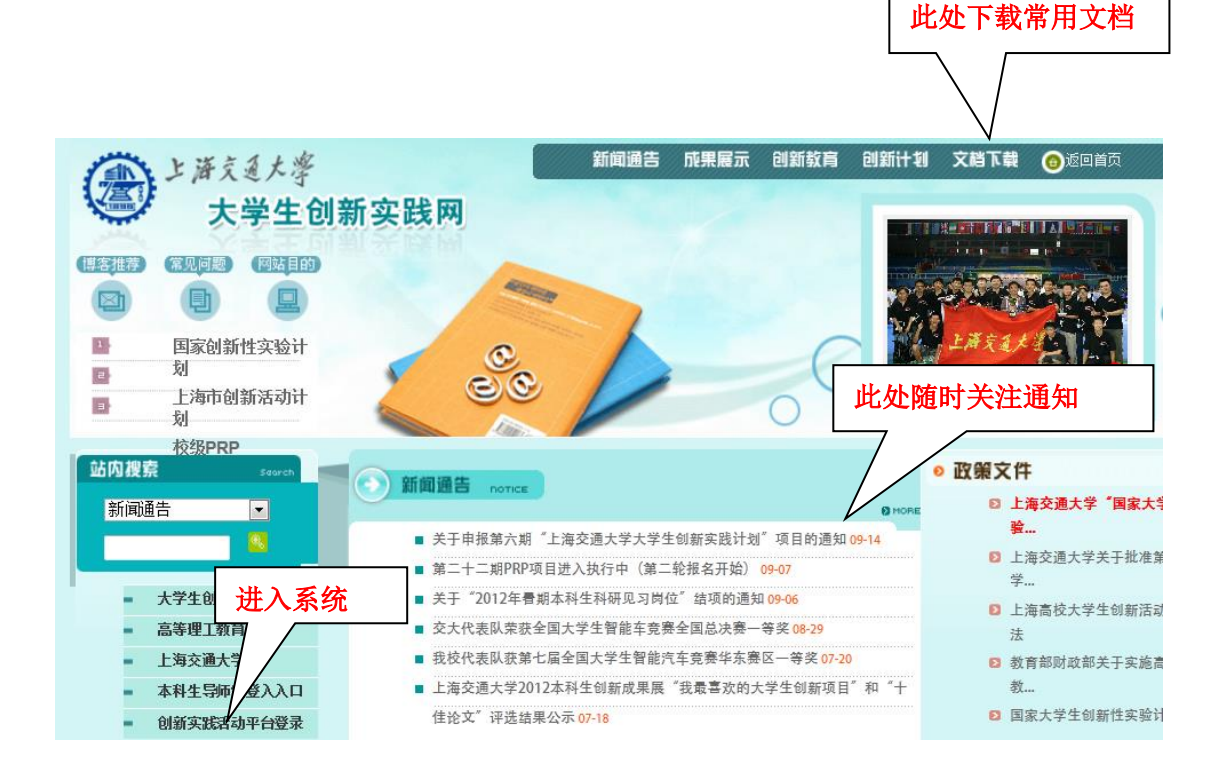

## 二、**PRP** 项目指导教师确认学生

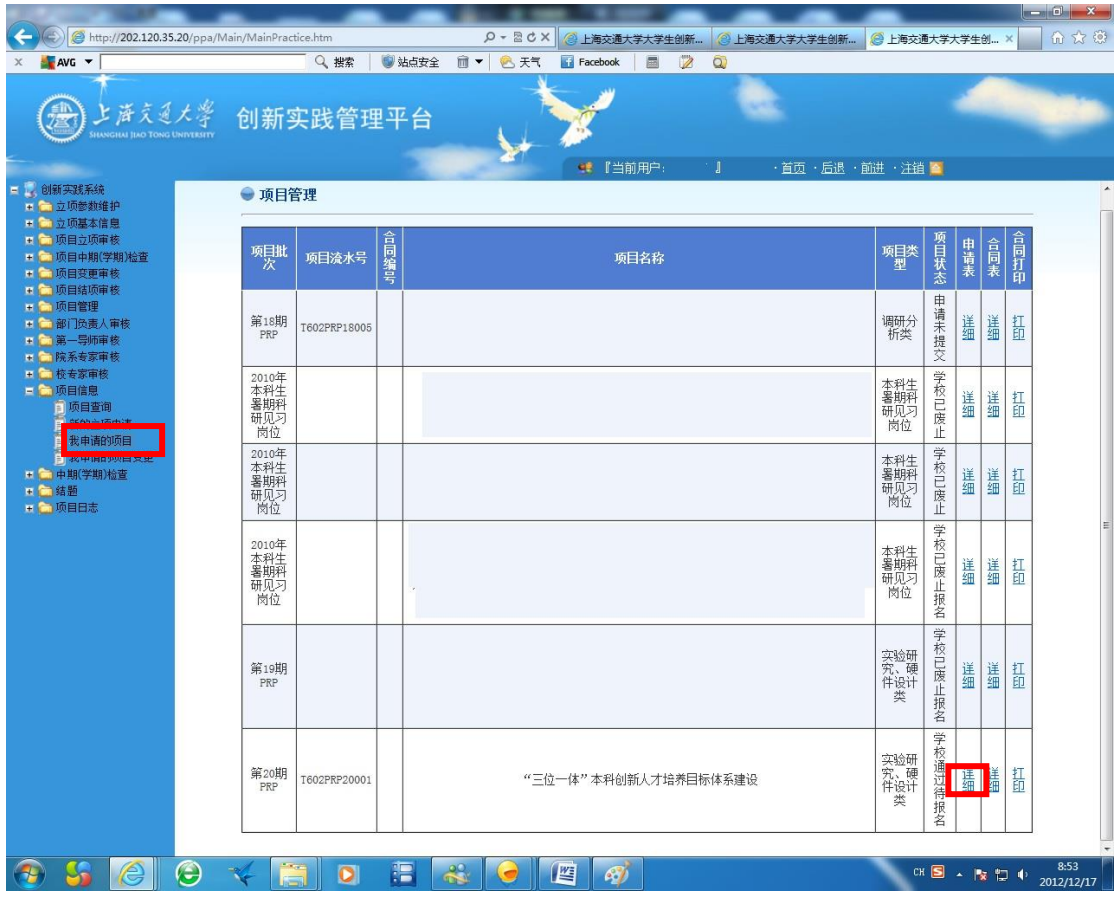

1、点击"项目信息"——"我申请的项目"。选择项目批次,点击"详细"。

、点击"项目成员信息审核"

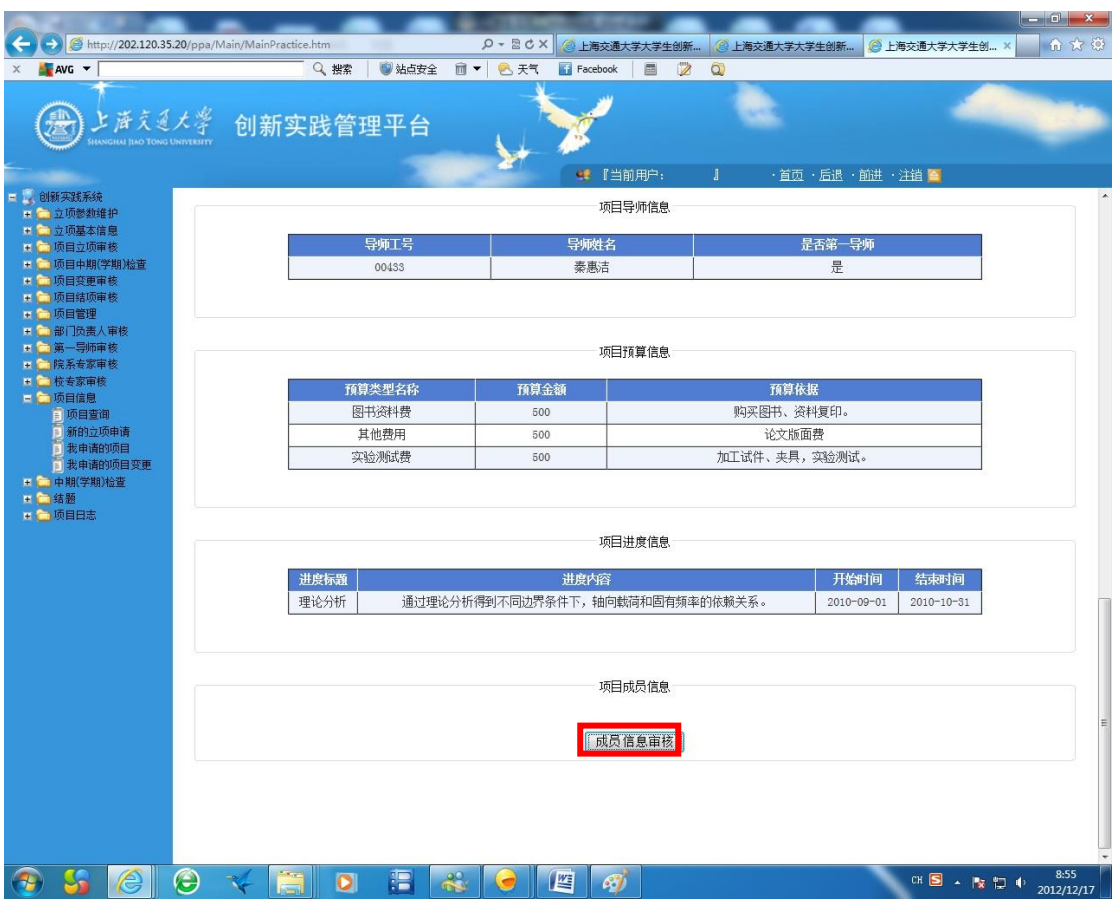

bttp://202.120.35.20/ppa/Main/MainPractice.htm Q - 図 C × 3 上海交通大学大学生创新... 3 上海交通大学大学生创新... 3 上海交通大学大学生创... × 1 1 1 ☆ 3  $\times$   $\frac{1}{2}$  AVG  $\rightarrow$ Q 搜索 | U站点安全 面 ▼ | 名 天气 | El Facebook | 画 | 2 | Q لا (2) 上海文系大学 创新实践管理平台  $\blacktriangleright$ - 2、1011年,1999年,1999年,1999年,1999年,1999年,1999年,1999年,1999年,1999年,1999年,1999年,1999年,1999年,1999年,1999年, 中期1999年,1999年,1999年,1999年,1999年,1999年,1999年,1999年,1999年,1999年,1999年,1999年,1999年,1999年,1999年,1999年,1999年,1999年,1999年,199 ● 『当前用户: 』 · 首页·后退·前进·注销 • 项目成员信息 已确认成员 返回 新增项目成员 已申请待提交的学生 ■全选 性别 | 院系 | | 电话 详细  $\boxed{\text{w}}$ 女 | 数学系 | 13000000000 sjtu@sjtu.edu.cn 查看 选中提交教务处  $\overline{a}$ 自我简介  $\ddot{\phantom{0}}$  $\overline{\phantom{a}}$ 备注  $_{\ast}$ http://202.120.35.20/ppa/Practice/PRPLXR/ProjectSignUp.aspx?ProjectID=4007 **OSCOVEDE & CEO EXECUTE:** CHECK EXECUTIVE 18.56

3、选中学生,并点击"选中提交教务处"。并点击"返回"。

4、若无需再确认学生,请点击"项目进入执行中"。(项目进入执行中后,则 报名关闭无法再有新的学生加入)

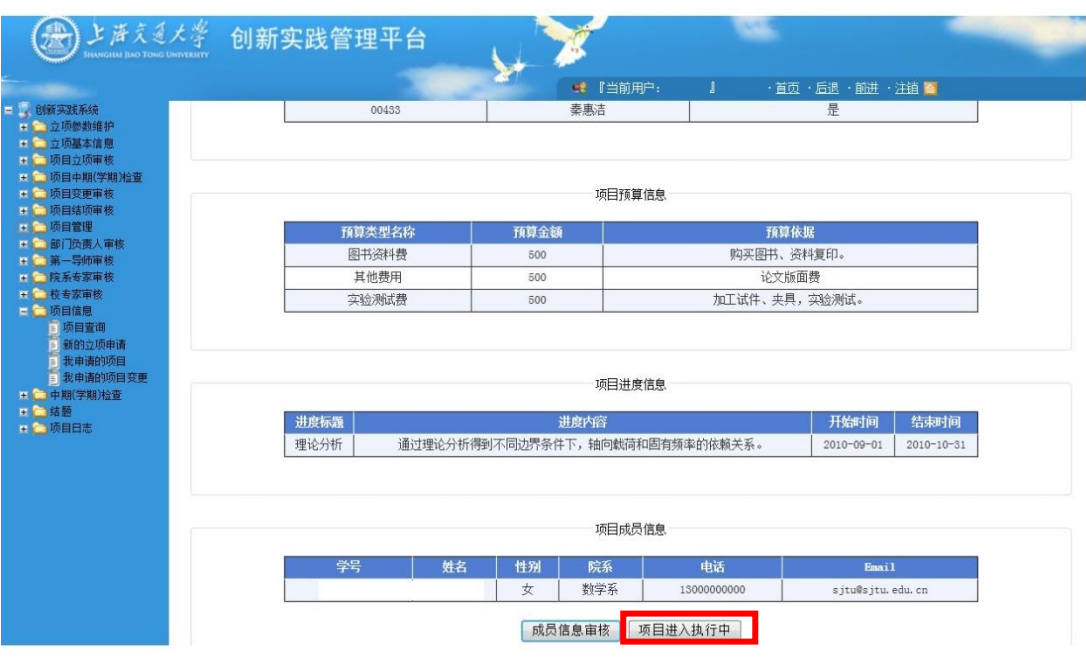